## **RSA Card Conversion Utility User Guide**

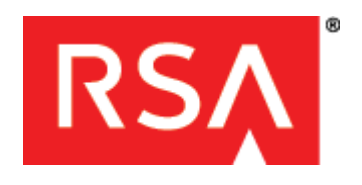

### **Contact Information**

Go to the RSA corporate web site for regional Customer Support telephone and fax numbers**: <www.rsa.com>**

#### **Trademarks**

RSA, the RSA Logo, SecurID and EMC are either registered trademarks or trademarks of EMC Corporation in the United States and/or other countries. All other trademarks used herein are the property of their respective owners. For a list of RSA trademarks, go to **[www.rsa.com/legal/trademarks\\_list.pdf](www.rsa.com/legal/trademarks_list.pdf)**.

#### **License agreement**

This software and the associated documentation are proprietary and confidential to EMC, are furnished under license, and may be used and copied only in accordance with the terms of such license and with the inclusion of the copyright notice below. This software and the documentation, and any copies thereof, may not be provided or otherwise made available to any other person.

No title to or ownership of the software or documentation or any intellectual property rights thereto is hereby transferred. Any unauthorized use or reproduction of this software and the documentation may be subject to civil and/or criminal liability. This software is subject to change without notice and should not be construed as a commitment by EMC.

#### **Third-party licenses**

This product may include software developed by parties other than RSA. The text of the license agreements applicable to third-party software in this product may be viewed in the **thirdpartylicenses.pdf** file.

#### **Note on encryption technologies**

This product may contain encryption technology. Many countries prohibit or restrict the use, import, or export of encryption technologies, and current use, import, and export regulations should be followed when using, importing or exporting this product.

#### **Distribution**

Use, copying, and distribution of any EMC software described in this publication requires an applicable software license.

EMC believes the information in this publication is accurate as of its publication date. The information is subject to change without notice.

THE INFORMATION IN THIS PUBLICATION IS PROVIDED "AS IS." EMC CORPORATION MAKES NO REPRESENTATIONS OR WARRANTIES OF ANY KIND WITH RESPECT TO THE INFORMATION IN THIS PUBLICATION, AND SPECIFICALLY DISCLAIMS IMPLIED WARRANTIES OF MERCHANTABILITY OR FITNESS FOR A PARTICULAR PURPOSE.

© 2008–2012 EMC Corporation. All rights reserved. September 2008 Revised: October 2012

## **Contents**

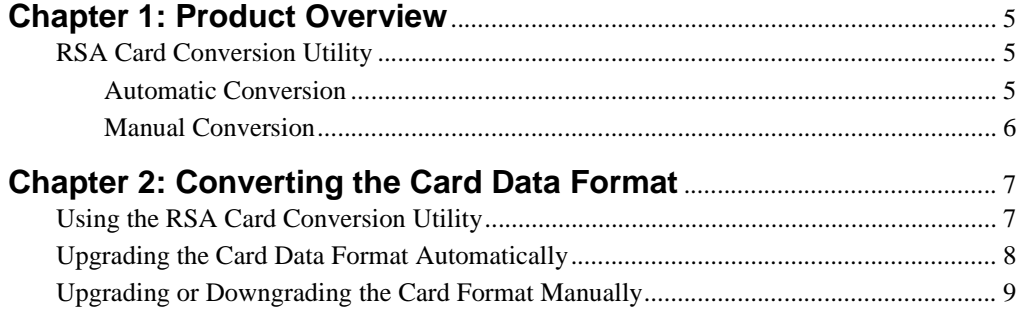

# *1* **Product Overview**

<span id="page-4-0"></span>This chapter describes the purpose of the RSA Card Conversion Utility that comes with RSA Authentication Client 3.6 and RSA Smart Card Middleware 3.6 (Middleware). It describes how the utility functions automatically through settings defined by your administrator. It also describes why you may want to manually launch the tool to upgrade or downgrade your smart card data format.

## <span id="page-4-1"></span>**RSA Card Conversion Utility**

The RSA Card Conversion Utility automatically installs when you install RSA Authentication Client or RSA Smart Card Middleware. This tool allows you to upgrade the data format of a smart card used with any of the following products:

- **•** RSA Smart Card Middleware 2.0.1 or earlier
- **•** RSA Authentication Client 2.0.1 or earlier
- **•** RSA Sign-On Manager 4.7 or earlier

If you used your smart card with one of these products, it uses a format that does not take advantage of the performance enhancements in RSA Authentication Client 3.6 or RSA Smart Card Middleware 3.6. To perform smart card tasks more efficiently, you must upgrade your smart card data format. The upgrade process can occur automatically or manually.

**Note:** For more information on installing Authentication Client or Middleware (with the Card Conversion Utility), administrators can see the *Installation and Administration Guide*.

## <span id="page-4-2"></span>**Automatic Conversion**

When you start using your smart card with RSA Authentication Client 3.6 or RSA Smart Card Middleware 3.6, the system can automatically detect the older smart card data format (the 2.x format) and upgrade it (the 3.x format). For example, if you insert a smart card that uses the 2.x data format, the Card Conversion Utility prompts you to upgrade your smart card to the 3.x data format. To continue, you must enter your smart card PIN. Once you authenticate, the utility automatically upgrades the data format.

**Important:** The smart card data conversion process does not remove any existing certificates or Windows accounts from the smart card.

Your administrator can also define a setting that enables you to allow or deny the upgrade process. This enables you to cancel the upgrade process when prompted. If you later decide that you want to upgrade the smart card data format, you can wait until the utility prompts you again (next time an application accesses the smart card), or you can manually launch the Card Conversion Utility to upgrade the data format. (For more information, see ["Manual Conversion"](#page-5-0) on page [6.](#page-5-0))

Once converted, Authentication Client or Smart Card Middleware can start caching the public data on the computer instead of the card and increase the speed of your smart card tasks.

If you convert a smart card to the 3.x data format and you later find that you want to use the smart card with an earlier RSA product (RSA Smart Card Middleware 2.0.1 or earlier, RSA Authentication Client 2.0.1 or earlier, or RSA Sign-On Manager 4.7 or earlier), you need to manually downgrade the smart card to the 2.x data format as described in ["Manual Conversion."](#page-5-0) For more information on setting policy options, administrators can see the *Group Policy Object Template Guide*.

## <span id="page-5-0"></span>**Manual Conversion**

You can manually launch the RSA Card Conversion Utility if one of the following occurs:

- **•** You previously cancelled the prompt to automatically update the card format and now want to upgrade it to take advantage of Middleware performance enhancements.
- **•** You need to use the smart card with an earlier RSA product (RSA Smart Card Middleware 2.0.1 or earlier, RSA Authentication Client 2.0.1 or earlier, or RSA Sign-On Manager 4.7 or earlier) on another computer. To use your smart card with an earlier product, you need to downgrade the card format for it to function with those products.

If you attempt to use an upgraded smart card with RSA Smart Card Middleware 2.0.1 or earlier, RSA Authentication Client 2.0.1 or earlier, or RSA Sign-On Manager 4.7 or earlier on another computer, the smart card process fails. You must downgrade the smart card from the 3.x data format to the 2.x data format to use it again with those applications. You can use the RSA Card Conversion Utility to upgrade or downgrade smart card data formats without losing any stored credentials on the card.

# *2* **Converting the Card Data Format**

<span id="page-6-0"></span>This chapter describes how to use the RSA Card Conversion Utility. It includes details on how to access the tool and upgrade or downgrade your smart card data format.

## <span id="page-6-1"></span>**Using the RSA Card Conversion Utility**

As described in [Chapter 2, "Converting the Card Data Format,"](#page-6-0) the RSA Card Conversion Utility automatically installs when you install RSA Authentication Client 3.6 or RSA Smart Card Middleware 3.6. It allows you to upgrade the data format of a smart card used with RSA Smart Card Middleware 2.0.1 or earlier, RSA Authentication Client 2.0.1 or earlier, or RSA Sign-On Manager 4.7 or earlier to take advantage of the improved performance capabilities in RSA Smart Card Middleware 3.0 (Middleware).

The upgrade process can occur automatically or manually. During an automatic conversion, the utility prompts you to upgrade the data format when it detects a smart card that uses the early data format. If you cancel the prompt or later want to downgrade your format, you can launch the Card Conversion Utility and follow the prompts to manually upgrade or downgrade the format. (If you do not use a smart card that uses the early data format, you will not see the prompt to upgrade.)

The following sections describe how to automatically or manually convert your smart card data format.

**Important:** The smart card data conversion process does not remove any existing certificates or Windows accounts from the smart card. However, if you stored RSA SecurID software tokens on your smart card, the upgrade (or downgrade) process discards those items. To use software tokens again, you must downgrade the upgraded smart card (or use one in the Middleware 2.0 format) and acquire new software tokens for the card.

## <span id="page-7-0"></span>**Upgrading the Card Data Format Automatically**

Your administrator can set options for the Card Conversion Utility to automatically detect the data format of your smart card and prompt you to upgrade it. Depending on your settings, you may see a prompt that requires you to upgrade the format or one that gives you the option to deny (or delay) the upgrade. For example, if you can select an option to deny the upgrade, the utility may continue to prompt you to upgrade the format each time you start a new smart card logon session. Or, you may select an option for the utility to never prompt you to upgrade the data format again.

If you cancel or deny the upgrade prompt, you can manually launch the Card Conversion Utility to upgrade the card at any time. For details on manually launching the tool, see ["Upgrading or Downgrading the Card Format Manually"](#page-8-0) on page [12](#page-11-0). For more information on defining the settings, administrators can see the *Group Policy Object Template Guide*.

## **To upgrade the data format automatically**:

1. Insert the smart card you plan to use with RSA Authentication Client 3.6 or RSA Smart Card Middleware 3.6.

**Note:** If you attached an extra smart card in a reader or USB port and you can remove it without locking or shutting down your computer, remove it. Only attach the smart card you want to convert.

2. If the utility detects a smart card in the Middleware 2.0 or earlier (2.x) format, it prompts you to upgrade the format or provides options (depending on your settings) as shown.

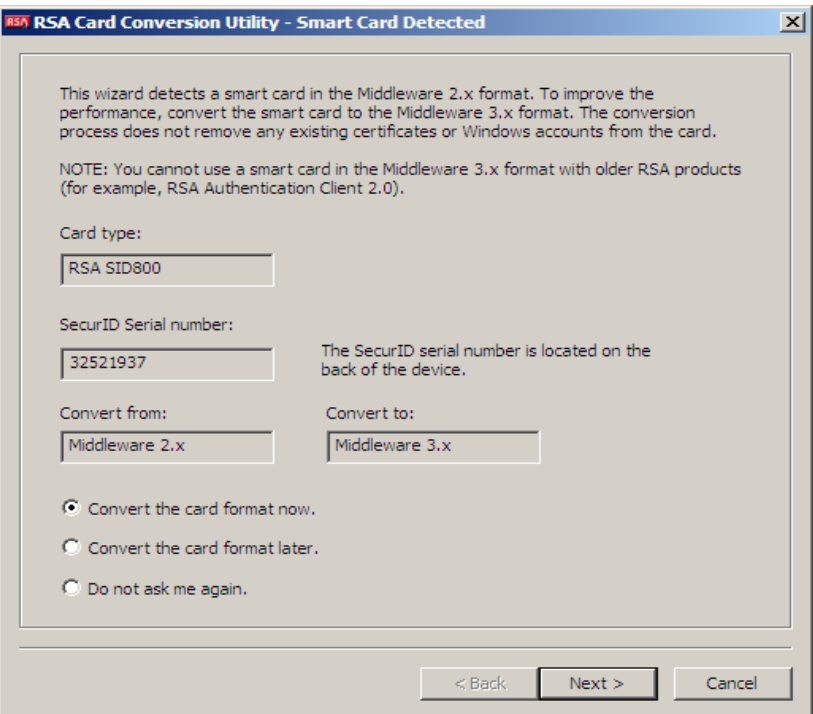

- 3. Do one of the following:
	- **•** If your settings require you to upgrade the data format, click **Next**.
	- **•** If your settings require you to decide if you want to upgrade the data format and you want to continue, select **Convert the card format now** and click **Next**.
	- **•** If your settings require you to decide if you want to upgrade the data format and you do not want to upgrade the card at that time, select **Convert the card format later** and click **Next**. The next time Middleware accesses the card, you see the prompt to convert the format again.
	- **•** If your settings require you to decide if you want to upgrade the data format and you do not want to convert it or see the prompt again, select **Do not ask me again** and click **Next**. (If you later want to upgrade the format, you must manually launch the Card Conversion Utility as described in ["Upgrading or](#page-8-0)  [Downgrading the Card Format Manually"](#page-8-0) on page [9.](#page-8-0)) Skip to step 5.
- 4. If you clicked **Next** to upgrade the smart card format, enter your smart card PIN and click **Next** to start the conversion process. A status bar shows the stages of the process.

**Important:** Do not remove your smart card during the conversion process to prevent damaging any data stored on the card.

5. Click **Finish**.

## <span id="page-8-0"></span>**Upgrading or Downgrading the Card Format Manually**

You may want to manually upgrade your smart card data format if you previously cancelled the prompt to automatically update the card format and you now want to upgrade it to take advantage of the performance capabilities in the latest versions of Authentication Client or Middleware.

If you upgrade your smart card data format and then attempt to use it with RSA Smart Card Middleware 2.0.1 or earlier, RSA Authentication Client 2.0.1 or earlier, or RSA Sign-On Manager 4.7 or earlier, the smart card process fails. You must downgrade the smart card to use it again with those applications.

The following procedure describes how to upgrade or downgrade the card data format.

### **To manually upgrade or downgrade your smart card data format:**

- 1. Insert the smart card you plan to use with RSA Authentication Client 3.6 or RSA Smart Card Middleware 3.6. (Remove any other smart cards you may have attached in a reader or USB port.)
- 2. Launch the application by doing one of the following:
	- **•** For Windows XP or Windows Server 2003 systems, click **Start** > **Run**. At the **Open** field, type **cmd** to open a command prompt.
	- **•** For Windows Vista or Windows Server 2008 systems, click **Start** > **All Programs**. Click **Accessories**. Then click **Command Prompt**.

3. Change the directory by typing:

cd C:\Program Files\Common Files\RSA Shared\RSA Card Conversion Utility

4. Open the utility by typing:

rsacardconversionutility.exe

If you inserted an authenticator in the Middleware  $2.0$   $(2.x)$  format, the utility prompts you to convert it to the Middleware 3.6 (3.x) format as shown.

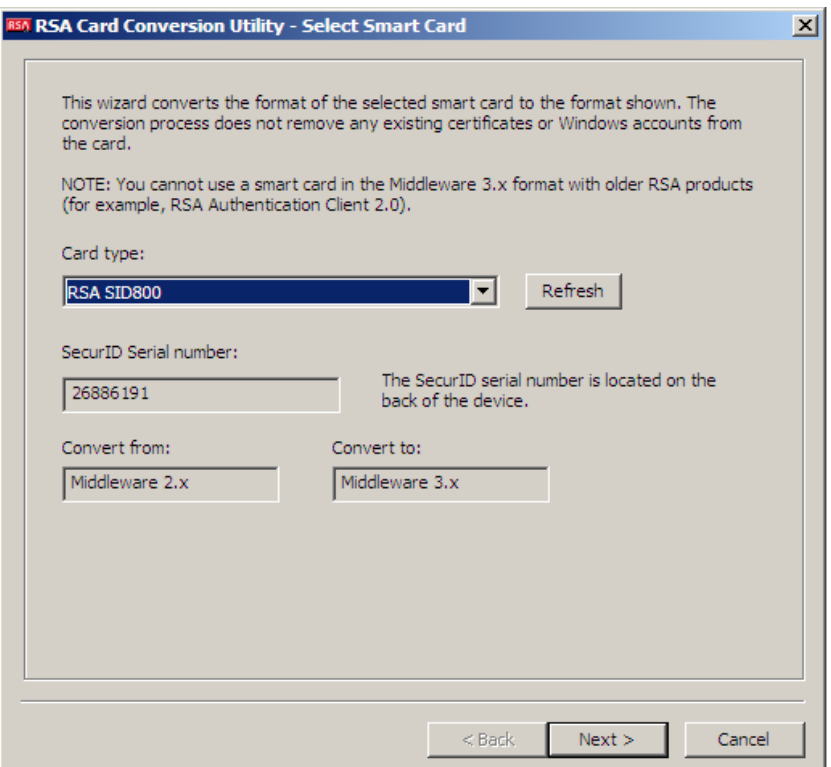

If you inserted an authenticator in the Middleware 3.x format, the utility prompts you to convert it to the Middleware 2.x format.

5. Leave the authenticator information that populates the **Card type** field or choose an authenticator type from the drop-down list (if you have more than one smart card attached to your computer). If you change the field setting, click **Refresh**.

**Note:** If you have more than one smart card inserted and you want to make sure you know which one you plan to convert, you can check the serial number. To do this, remove one of the smart cards and compare its number against the one shown in the **SecurID serial number** or **serial number** field. (A SecurID token serial number has eight or nine digits. Other RSA smart cards have five groups of four characters.)

- 6. Check the versions shown in the **Convert from** and **Convert to** fields to ensure that you are about to upgrade or downgrade your data format.
- 7. Click **Next.** The Enter PIN dialog box opens.

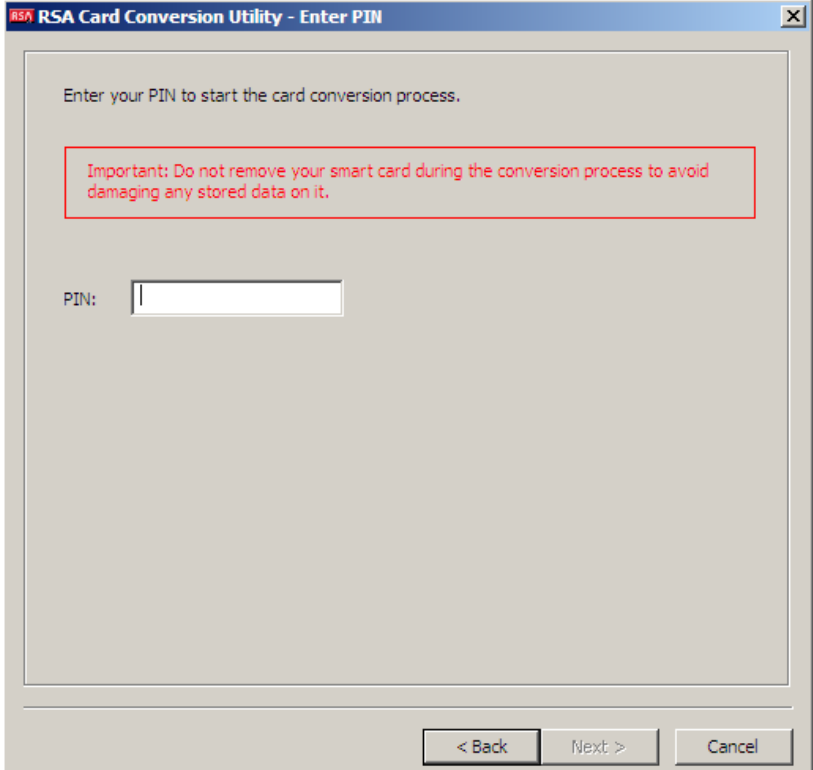

8. Enter your smart card PIN and click **Next** to start the conversion process. A status bar shows you the progress of the conversion.

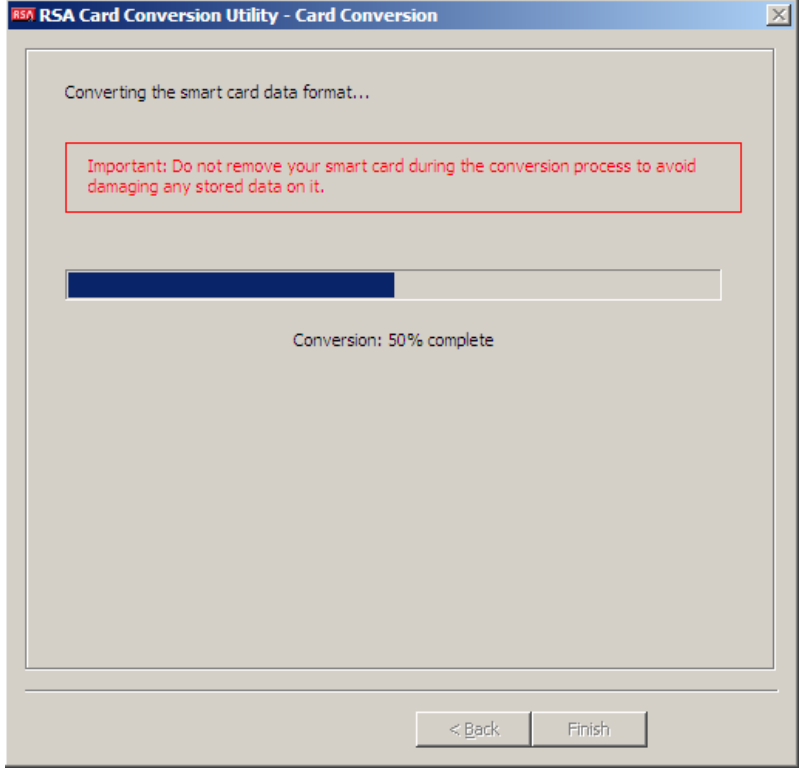

**Important:** Do not remove your smart card during the conversion process to prevent damaging any data stored on the card.

<span id="page-11-0"></span>9. Click **Finish**.